ZWSOFT

# ZWCAD Guía rápida de uso

Equipo de Productos de ZWCAD

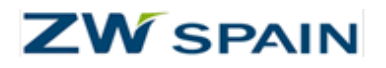

#### Copyright y Marcas Registradas

©Copyright 2016 ZwCAD Software Co., Ltd. Todos los derechos reservados. 32/F, Pearl River Tower, No.15, Zhujiang West Road, Tianhe District, Guangzhou, 510623, China ZWCAD Quick Reference. Esta documentación puede ser reproducida siempre y cuando cumpla los términos presentados en el ACUERDO DE LICENCIA suministrado. ZwCAD Software Co., Ltd, y los autores del programa no se hacen responsables ante el comprador o cualquier otra entidad, con respecto a cualquier responsabilidad, la pérdida o daños causados, directa o indirectamente por este software y materiales de capacitación, incluyendo pero sin limitarse a, cualquier interrupción del servicio, pérdida de negocio, ganancias anticipadas, o daños consecuentes que resulten del uso o funcionamiento de este software. Esta documentación puede ser actualizada e incorporada en ediciones posteriores. ZWCAD™ es una marca registrada de ZwCAD Software Co., Ltd. El logo ZWCAD™ es una marca registrada de ZwCAD Software Co., Ltd. Los logos ZWCAD™, ZWSOFT™, el logo ZWCAD™ y el logo ZWSOFT™ son todas marcas registradas de ZwCAD Software Co., Ltd.

\_\_\_\_\_\_\_\_\_\_\_\_\_\_\_\_\_\_\_\_\_\_\_\_\_\_\_\_\_\_\_\_\_\_\_\_\_\_\_\_\_\_\_\_\_\_\_\_\_\_\_\_\_\_\_\_\_\_\_\_\_\_\_\_\_\_\_\_\_\_\_\_\_\_\_\_\_\_\_\_\_\_\_\_\_\_\_\_\_\_\_\_\_\_\_\_\_\_\_\_\_\_\_\_\_\_\_

Traducido por ZWSpain C/La fuente 37 28710 El Molar – Madrid

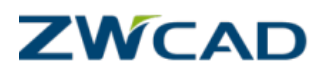

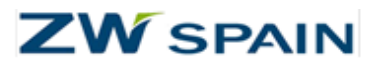

# Contenido

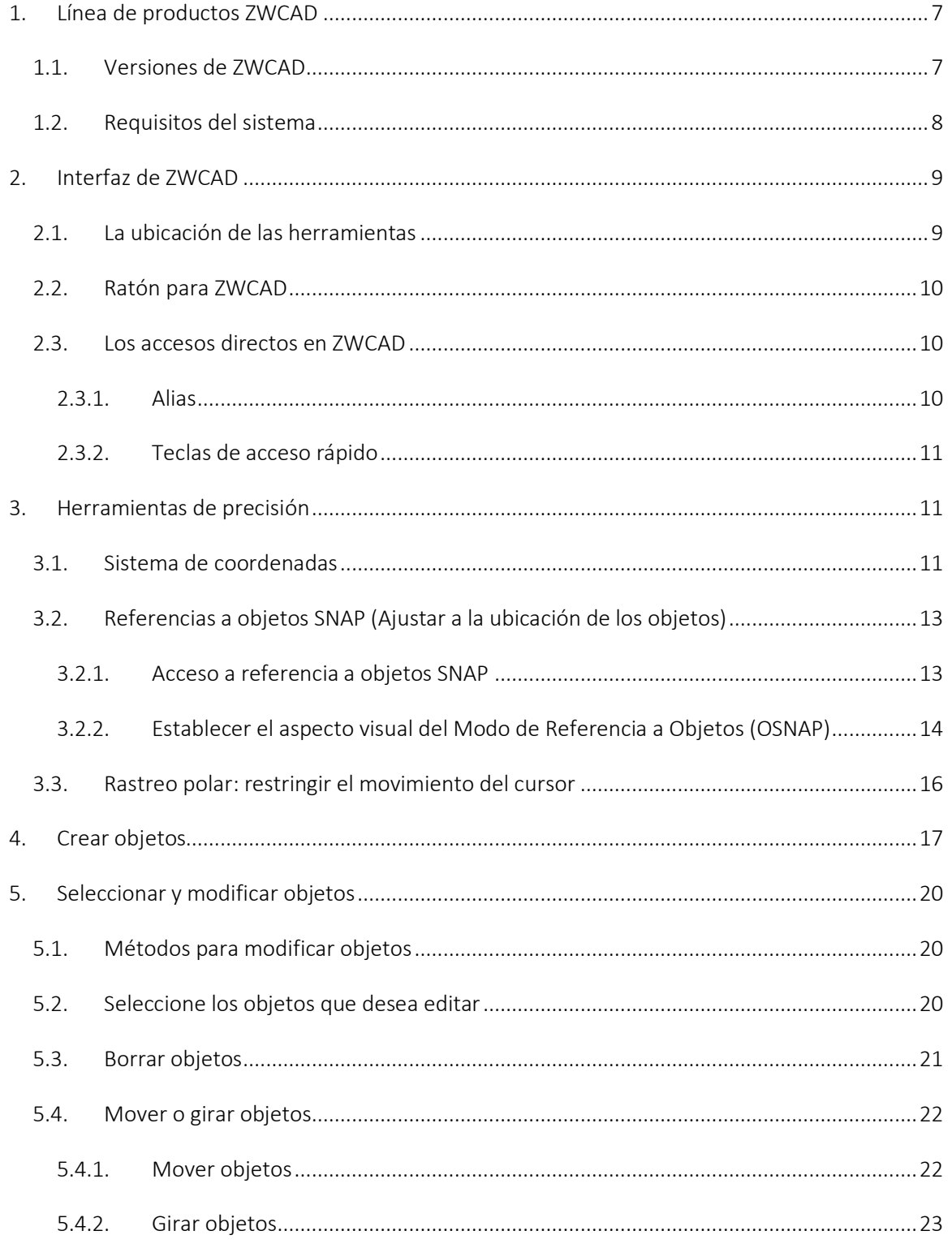

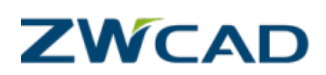

# **ZW** SPAIN

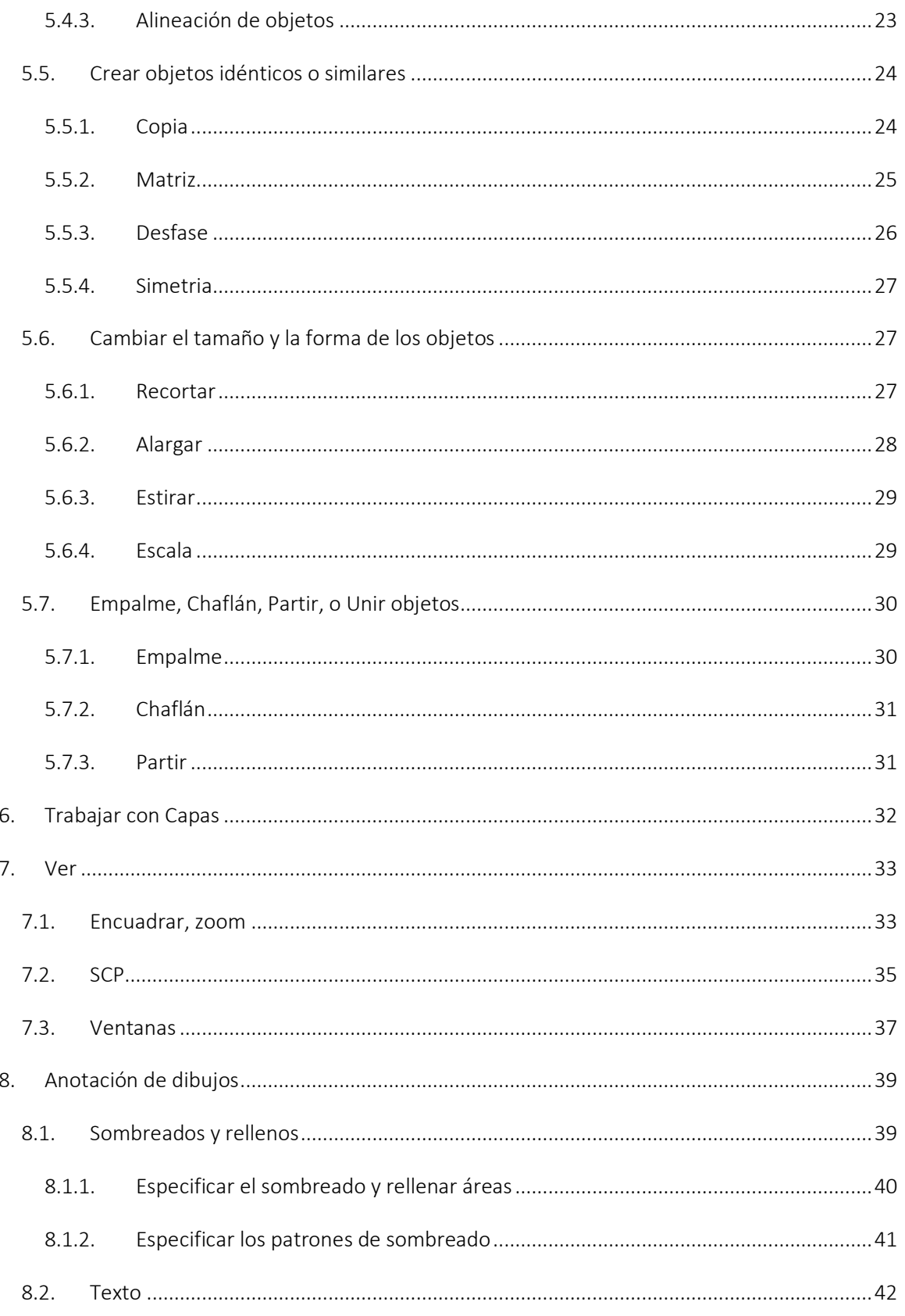

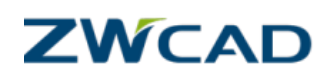

# **ZW** SPAIN

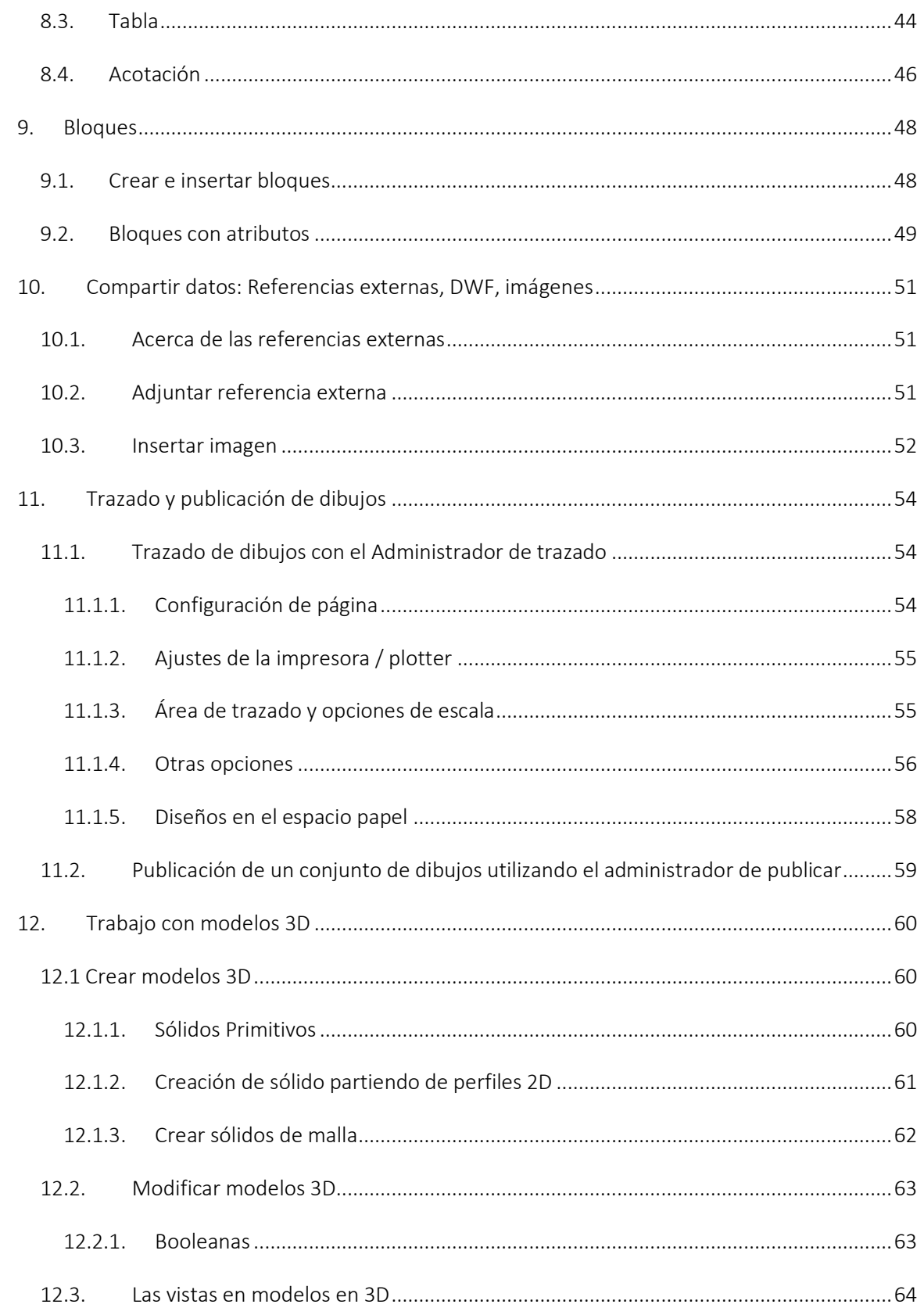

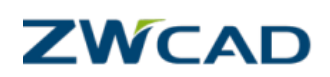

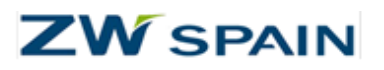

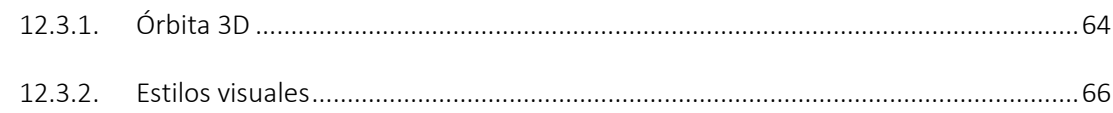

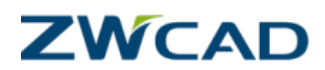

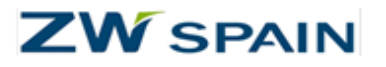

# ZWCAD guía rápida de uso

# <span id="page-6-1"></span><span id="page-6-0"></span>1. Línea de productos ZWCAD

# 1.1. Versiones de ZWCAD

ZWCAD tiene cuatro versiones comerciales:

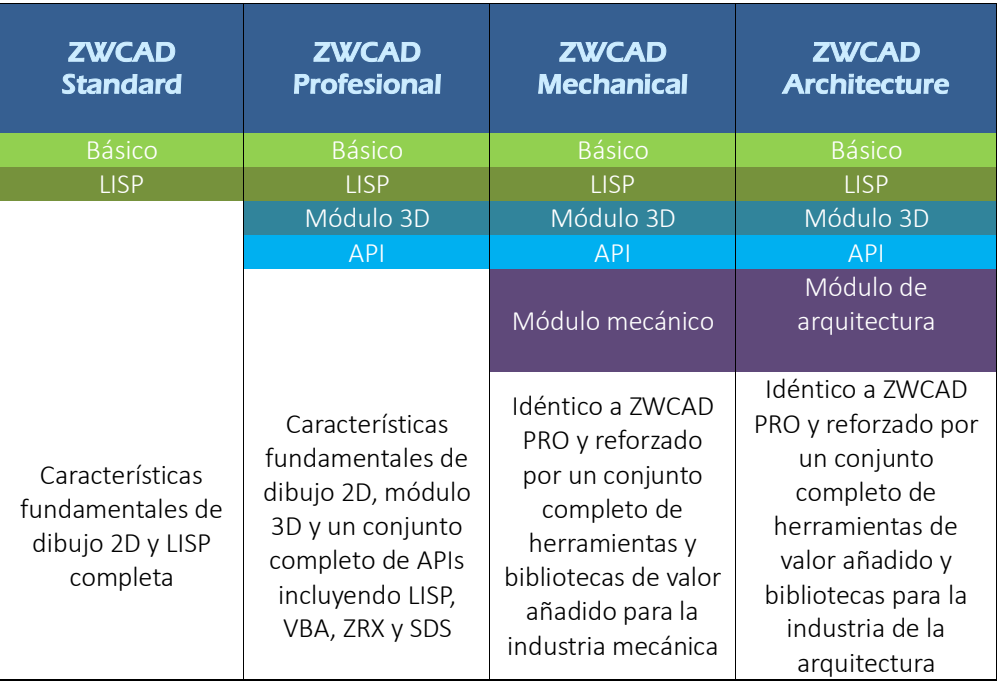

- ZWCAD Standard tiene las características fundamentales de dibujo 2D y soporte completo LISP.
- ZWCAD Professional tiene, además de las características fundamentales de dibujo 2D, módulo de visualización y edición 3D y un conjunto completo de APIs que incluyen LISP, VBA, ZRX y SDS.
- ZWCAD Mechanical se basa en ZWCAD profesional y reforzado por un conjunto completo de herramientas y bibliotecas para la industria mecánica.

\_\_\_\_\_\_\_\_\_\_\_\_\_\_\_\_\_\_\_\_\_\_\_\_\_\_\_\_\_\_\_\_\_\_\_\_\_\_\_\_\_\_\_\_\_\_\_\_\_\_\_\_\_\_\_\_\_\_\_\_\_\_\_\_\_\_\_\_\_\_\_\_\_\_\_\_\_\_\_\_\_\_\_\_\_\_\_\_\_\_\_\_\_\_\_\_\_\_\_\_\_\_\_\_\_\_\_

 ZWCAD Architecture se basa en ZWCAD profesional y reforzado por un conjunto completo de herramientas y bibliotecas para la industria de la arquitectura.

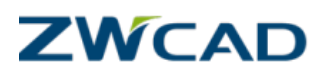

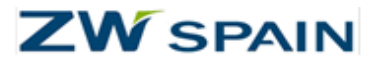

# <span id="page-7-0"></span>1.2. Requisitos del sistema

Requisitos del sistema recomendados:

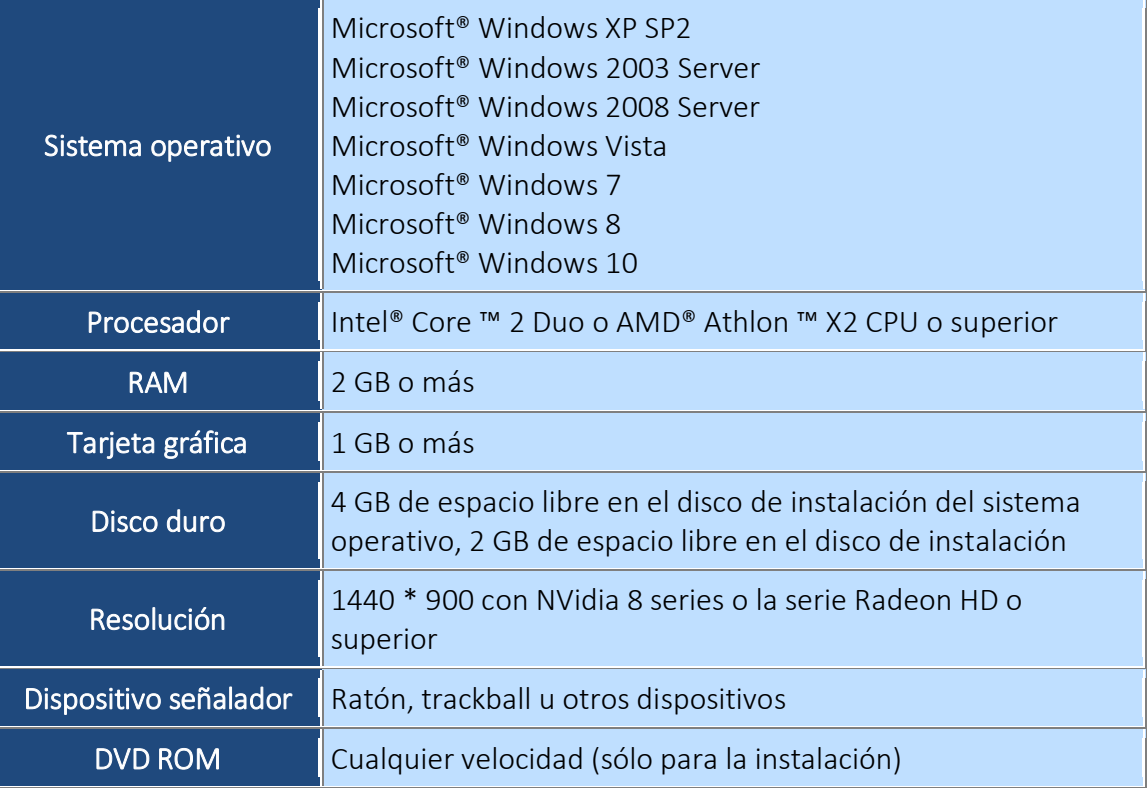

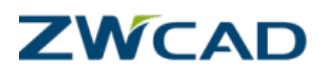

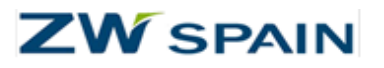

# <span id="page-8-1"></span><span id="page-8-0"></span>2. Interfaz de ZWCAD

# 2.1. La ubicación de las herramientas

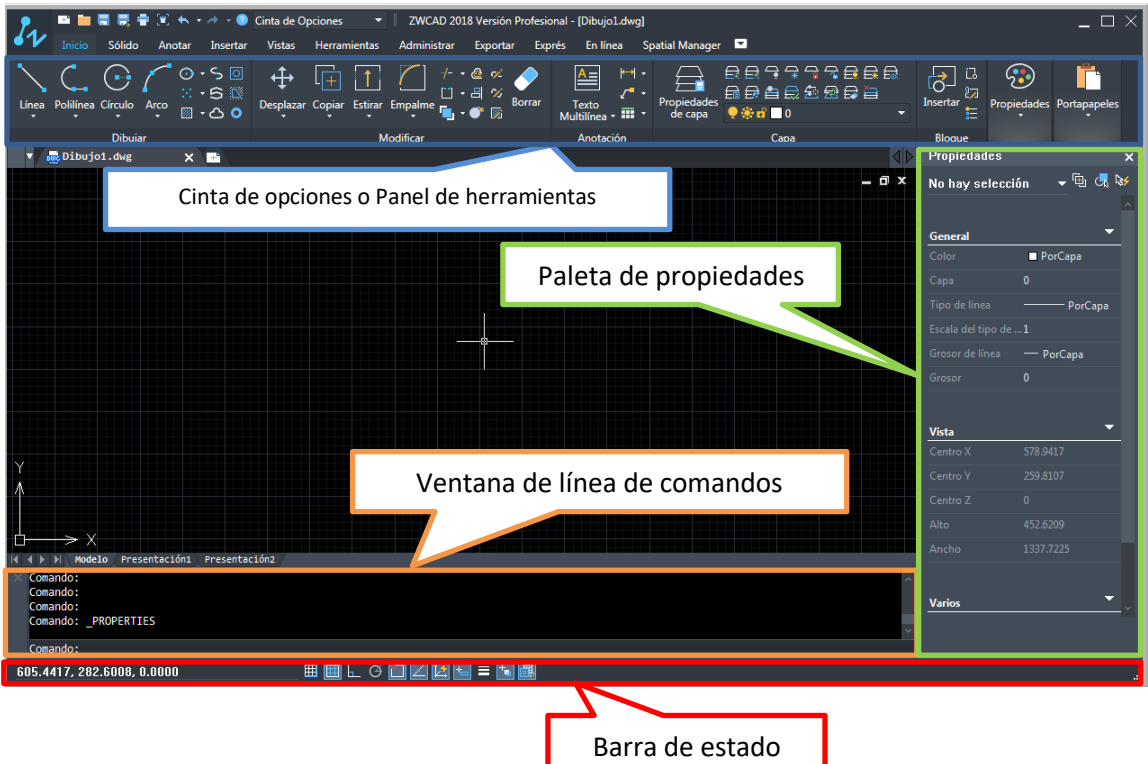

- Cinta de opciones o Panel de herramientas: maximiza el área disponible para el trabajo mediante una interfaz compacta que contiene muchas de las mismas herramientas y controles disponibles en las barras de herramientas y cuadros de diálogo.
- Paleta de propiedades: muestra los valores actuales de las propiedades del objeto seleccionado o un conjunto de objetos. Puede modificar cualquier propiedad que se pueda cambiar mediante la especificación de un valor nuevo.
- Ventana de línea de comandos: Ejecuta un comando introduciendo el nombre completo del comando o alias de comandos en el símbolo del sistema y presionando ENTER o la barra espaciadora. Cuando la entrada dinámica está encendida y está configurada para mostrar las solicitudes dinámicas, puede introducir muchos comandos de información sobre herramientas que se muestran cerca del cursor.
- **Barra de estado:** Ver los valores de su cursor de coordenadas, y acceder a varios botones para encender o apagar herramientas de dibujo, como el modo de captura, el modo de rejilla y el modo de seguimiento.

![](_page_8_Picture_8.jpeg)

![](_page_9_Picture_0.jpeg)

# <span id="page-9-0"></span>2.2. Ratón para ZWCAD

![](_page_9_Figure_2.jpeg)

**El acceso a las opciones y menús emergentes:**

Botón derecho = menú emergente

Shift + botón derecho = Menu referencia a objetos

#### <span id="page-9-2"></span><span id="page-9-1"></span>2.3. Los accesos directos en ZWCAD

#### 2.3.1.Alias

ZWCAD viene con un gran número de alias para ayudarle fácilmente para acceder al comando a través de línea de comandos.

#### **Importante:**

ZWCAD en español admite tanto los comandos en español como en inglés. Si desea usar los comandos en inglés, deberá introducirlos con un guion bajo (\_) delante. En este manual, los comandos en español se acompañan de su equivalente en inglés entre paréntesis, tal y como introducirían en la versión en español.

\_\_\_\_\_\_\_\_\_\_\_\_\_\_\_\_\_\_\_\_\_\_\_\_\_\_\_\_\_\_\_\_\_\_\_\_\_\_\_\_\_\_\_\_\_\_\_\_\_\_\_\_\_\_\_\_\_\_\_\_\_\_\_\_\_\_\_\_\_\_\_\_\_\_\_\_\_\_\_\_\_\_\_\_\_\_\_\_\_\_\_\_\_\_\_\_\_\_\_\_\_\_\_\_\_\_\_

Alias utilizados con frecuencia: A, \* ARCO (\_ARC) ATT, \* ATTDEF MA, \*MATRIZ (AR, ARRAY) B, \* BLOQUE (\_BLOCK) C, \* CÍRCULO (\_CIRCLE)

D, \* ACOESTIL (\_DIMSTYLE) E, \* BORRA (\_ERASE) RE, \* REGEN REC, \* RECTANG T, \* TEXTOM

![](_page_9_Picture_13.jpeg)

ZWCAD Guía de Referencia Rápida de uso Pág.- 10 de 67

![](_page_10_Picture_0.jpeg)

VP, \* DDVPOINT

W, \* BLOQUEDISC

Z, \* ZOOM

...

<span id="page-10-0"></span>2.3.2.Teclas de acceso rápido

![](_page_10_Picture_214.jpeg)

# <span id="page-10-2"></span><span id="page-10-1"></span>3. Herramientas de precisión

# 3.1. Sistema de coordenadas

Para localizar los puntos con precisión puede introducir coordenadas cartesianas (rectangulares) o polares. En ambos tipos puede introducir coordenadas absolutas en función del origen, o las coordenadas relativas basadas en el último punto especificado.

![](_page_10_Picture_9.jpeg)

![](_page_11_Picture_0.jpeg)

![](_page_11_Figure_1.jpeg)

![](_page_11_Picture_77.jpeg)

\_\_\_\_\_\_\_\_\_\_\_\_\_\_\_\_\_\_\_\_\_\_\_\_\_\_\_\_\_\_\_\_\_\_\_\_\_\_\_\_\_\_\_\_\_\_\_\_\_\_\_\_\_\_\_\_\_\_\_\_\_\_\_\_\_\_\_\_\_\_\_\_\_\_\_\_\_\_\_\_\_\_\_\_\_\_\_\_\_\_\_\_\_\_\_\_\_\_\_\_\_\_\_\_\_\_\_

# Ejemplo 1:

Comando: rectang 1er punto: 70,80 2º punto:: @ 30,40

![](_page_11_Figure_5.jpeg)

![](_page_11_Picture_6.jpeg)

![](_page_12_Picture_0.jpeg)

#### Ejemplo 2:

Comando: LINEA 1er punto: 0,0 2º punto: 20 <30 3er punto: 20 <145 4º punto: @ 20 <145 5º punto: @ 40 <30

![](_page_12_Figure_3.jpeg)

#### Consejos y trucos:

- 1. Cuando el rastreo polar está activado, se puede introducir una coordenada relativa al mover el cursor para especificar una dirección de entrada y la distancia en la línea de comandos directamente.
- 2. Tenga en cuenta que el comando UNIDADES (\_UNITS) controla el formato de la unidad, elija el que necesita.

# <span id="page-12-0"></span>3.2. Referencias a objetos SNAP (Ajustar a la ubicación de los objetos)

<span id="page-12-1"></span>En lugar de introducir coordenadas, puede especificar puntos en los que encuentran los objetos existentes, tales como en los puntos finales de las líneas y los puntos centrales de los círculos

#### 3.2.1.Acceso a referencia a objetos SNAP

#### 1. Menú del botón derecho

Mantenga pulsada la tecla Shift y el botón del ratón botón derecho del ratón, el menú OSNAP se mostrará en la ubicación del cursor.

![](_page_12_Picture_12.jpeg)

![](_page_13_Picture_0.jpeg)

#### 2. Activar el funcionamiento OSNAP

Activar el funcionamiento OSNAP en la barra de estado, se puede utilizar uno o más modos de referencia a objetos en varias ocasiones durante el trabajo.

![](_page_13_Picture_3.jpeg)

Ir a Ajustes OSNAP, seleccione la referencia a objetos que desea utilizar:

![](_page_13_Picture_5.jpeg)

#### <span id="page-13-0"></span>3.2.2.Establecer el aspecto visual del Modo de Referencia a Objetos (OSNAP)

Para ayudarle a ver y usar el modo de referencia a objetos más eficientemente, el comando REFENT (\_OSNAP) muestra un marcador y descripción emergente cuando el cursor se encuentra sobre un lugar de rastreo a objetos

![](_page_13_Picture_8.jpeg)

![](_page_14_Picture_0.jpeg)

![](_page_14_Picture_28.jpeg)

Y se puede cambiar la configuración como desee:

![](_page_14_Picture_29.jpeg)

![](_page_14_Picture_4.jpeg)

![](_page_15_Picture_0.jpeg)

# <span id="page-15-0"></span>3.3. Rastreo polar: restringir el movimiento del cursor

Para hacer que su trabajo sea más fluido y eficiente, a veces es necesario bloquear el movimiento del cursor a un ángulo específico, para ello encienda el rastreo polar y establezca el ángulo que desee.

![](_page_15_Picture_49.jpeg)

Si sólo desea moverse horizontal o verticalmente, use ORTO, situado en la barra de estado.

![](_page_15_Picture_5.jpeg)

![](_page_16_Picture_0.jpeg)

# <span id="page-16-0"></span>4. Crear objetos

ZWCAD proporciona una serie de herramientas para ayudarle a crear objetos convenientemente. La regla fundamental es especificar puntos e introducir los valores necesarios en la línea de comandos.

![](_page_16_Figure_3.jpeg)

#### Ejemplo 1: Dibujar líneas

- 1. Haga clic en la pestaña Inicio  $\rightarrow$  panel Dibujar  $\rightarrow$  Línea
- 2. El comando le pide que especifique un punto, aquí se puede utilizar el dispositivo señalador, o puede introducir los valores de las coordenadas.
- 3. Después de especificar un punto , el comando le pedirá que especifique el siguiente punto, y no se detendrá hasta que se pulsa la tecla ESC

![](_page_16_Figure_8.jpeg)

#### *Nota:*

- *1. Aquí se utiliza una vez el comando LINEA y obtenemos 4 segmentos de línea.*
- *2. La opción Cerrar es unir el primer y último segmento. Deshacer es para volver a los segmentos anteriores.*

![](_page_16_Picture_12.jpeg)

![](_page_17_Picture_0.jpeg)

*3. Tecla Enter: 1) Aceptar los valores introducidos y 2) llaman a la orden anterior de nuevo tecla ESC: Cancelar o descartar los valores*

#### Ejemplo 2: Dibujo de círculos

![](_page_17_Picture_3.jpeg)

![](_page_17_Picture_4.jpeg)

![](_page_18_Picture_0.jpeg)

#### Ejemplo 3: Dibujo de polilíneas

Una polilínea es una secuencia conectada de segmentos de línea rectos, segmentos de arco, o una combinación de los dos, ZWCAD lo crea como un solo objeto.

*Nota:*

- *1. Puede crear polilíneas con diferentes anchuras en diferentes segmentos, y se puede crear un segmento de línea que se estreche asignando valores diferentes de anchura para el inicio y el final.*
- *2. Si desea cambiar al modo de Arco, escriba A (Arco) en la línea de comandos, si desea volver al modo de línea, introduzca L (Línea).*

![](_page_18_Picture_6.jpeg)

Comandos relacionados:

- 1. EDITPOL (PEDIT): Todos los segmentos de línea son tratados como un todo, use EDITPOL para editar una polilínea
- 2. CONTORNO (BOUNDARY) crea un contorno (set) de un área cerrada, el límite puede ser una región o una polilínea.

![](_page_18_Figure_10.jpeg)

Usando procedimientos similares a los anteriores tres ejemplos, puede crear los otros objetos enumerados en el panel Dibujar como Rayo (línea semiinfinita) / Xlinea (línea infinita) / Polígono / Rectángulo / Arco / Elipse / Spline, ect.

![](_page_18_Picture_12.jpeg)

![](_page_19_Picture_0.jpeg)

# <span id="page-19-0"></span>5. Seleccionar y modificar objetos

Con excepción de aquellas geometrías básicas introducidas en el capítulo anterior, también se pueden crear objetos más complejos mediante la edición de los objetos existentes.

# <span id="page-19-1"></span>5.1. Métodos para modificar objetos

- **E** Línea de comandos: Introduzca un comando y seleccione los objetos que desee modificar. También puede seleccionar los objetos primero y luego introducir un comando. Siga las indicaciones del comando para terminar todos los procedimientos.
- Menú rápido: Seleccione y haga clic con botón derecho en un objeto para mostrar un menú contextual con opciones de edición relevantes.
- Paleta de propiedades: En la Paleta de Propiedades, puede especificar un nuevo valor para modificar cualquier propiedad que pueda ser cambiada. Por lo general, se hace doble clic en el objeto y se muestra la paleta de propiedades.
- Puntos de agarre (Grips): Seleccione un objeto para mostrar los puntos de agarre, y haga clic en uno de ellos para activarlo, puede activar varios puntos pulsando SHIFT cuando se haga clic en ellos. Con esos puntos activados se pueden estirar los objetos por defecto, o puede seleccionar otro modo de pinzamiento pulsando la tecla Intro o la barra espaciadora para cambiar entre los modos de agarre: mover, rotar, escalar, y el espejo.

# <span id="page-19-2"></span>5.2. Seleccione los objetos que desea editar

Hay muchas maneras de seleccionar los objetos:

#### 1) Utilice la caja de selección del cursor y seleccionar objetos uno por uno

A veces es difícil seleccionar objetos que se solapan o están muy juntos, en esta situación, mantenga pulsada la tecla SHIFT y haga clic en espaciadora para desplazarse a través de los objetos hasta que la que desea está seleccionado, haga clic ENTER para confirmar su selección.

\_\_\_\_\_\_\_\_\_\_\_\_\_\_\_\_\_\_\_\_\_\_\_\_\_\_\_\_\_\_\_\_\_\_\_\_\_\_\_\_\_\_\_\_\_\_\_\_\_\_\_\_\_\_\_\_\_\_\_\_\_\_\_\_\_\_\_\_\_\_\_\_\_\_\_\_\_\_\_\_\_\_\_\_\_\_\_\_\_\_\_\_\_\_\_\_\_\_\_\_\_\_\_\_\_\_\_

![](_page_19_Figure_12.jpeg)

2) Especificar un área de selección y seleccionar varios objetos

![](_page_19_Picture_14.jpeg)

![](_page_20_Picture_0.jpeg)

 Ventana de selección: Arrastre el cursor de izquierda a derecha para seleccionar sólo los objetos que queden completamente dentro del área rectangular.

![](_page_20_Figure_2.jpeg)

![](_page_20_Figure_3.jpeg)

Selección de captura: Arrastre el cursor de derecha a izquierda para seleccionar los objetos que la ventana rectangular encierra completamente o que solamente cruza.

![](_page_20_Figure_5.jpeg)

![](_page_20_Figure_6.jpeg)

Cercado de selección: Seleccione los objetos que cruza el cercado

![](_page_20_Figure_8.jpeg)

![](_page_20_Figure_9.jpeg)

#### Consejos y trucos

 $\checkmark$  Los objetos en las capas bloqueadas no se pueden seleccionar hasta que no se desbloqueen dichas capas

\_\_\_\_\_\_\_\_\_\_\_\_\_\_\_\_\_\_\_\_\_\_\_\_\_\_\_\_\_\_\_\_\_\_\_\_\_\_\_\_\_\_\_\_\_\_\_\_\_\_\_\_\_\_\_\_\_\_\_\_\_\_\_\_\_\_\_\_\_\_\_\_\_\_\_\_\_\_\_\_\_\_\_\_\_\_\_\_\_\_\_\_\_\_\_\_\_\_\_\_\_\_\_\_\_\_\_

- Puede utilizar la selección rápida SELECR (QSELECT) o FILTRO (FILTER) para seleccionar objetos por propiedades y por tipo de objeto.
- $\checkmark$  Se puede especificar un conjunto de objetos como un grupo, y se pueden seleccionar fácilmente los objetos y editar después ya que ZWCAD lo reconoce como una unidad.

# <span id="page-20-0"></span>5.3. Borrar objetos

![](_page_20_Picture_15.jpeg)

![](_page_21_Picture_0.jpeg)

Hay muchas maneras de eliminar los objetos del dibujo y limpiar la pantalla:

- BORRA (\_ERASE) comando para borrar los objetos seleccionados
- Presione la tecla SUPR para borrar los objetos seleccionados
- El comando LIMPIA (PURGE) puede eliminar los objetos no utilizados con y sin nombre, como definición de bloque, estilo de cota, capas, tipos de línea y estilos de texto. LIMPIA puede reducir el tamaño del archivo, su trabajo será más fácil y más rápido.

![](_page_21_Picture_132.jpeg)

# <span id="page-21-0"></span>5.4. Mover o girar objetos

Puede mover objetos a una ubicación diferente, o cambiar la orientación de los objetos, haciéndolos girar en un ángulo.

![](_page_21_Picture_8.jpeg)

#### <span id="page-21-1"></span>5.4.1.Mover objetos

Para determinar la distancia y la dirección de los movimientos, puede especificar un punto base y un punto de destino. En este ejemplo,

- *1) seleccionar la ventana*
- *2) especificar el punto base para el traslado*
- *3) especificar el punto de destino*

![](_page_21_Picture_14.jpeg)

![](_page_22_Picture_0.jpeg)

![](_page_22_Figure_1.jpeg)

#### <span id="page-22-0"></span>5.4.2.Girar objetos

Puede rotar objetos alrededor de un punto base especificado. Para determinar el ángulo de rotación, se puede introducir el valor del ángulo, o con el cursor, o especificar un ángulo de referencia a un ángulo absoluto.

![](_page_22_Figure_4.jpeg)

#### <span id="page-22-1"></span>5.4.3.Alineación de objetos

Puede alinear un objeto con otro especificando dos pares de puntos usando el comando ALINEAR (\_ALIGN).

![](_page_22_Picture_7.jpeg)

![](_page_23_Picture_0.jpeg)

![](_page_23_Figure_1.jpeg)

# <span id="page-23-0"></span>5.5. Crear objetos idénticos o similares

<span id="page-23-1"></span>Hay muchas maneras de crear duplicados de los objetos del dibujo que sean idénticos o similares a los originales, y además colocarlos de alguna manera específica.

#### 5.5.1.Copia

Con el comando COPIA (\_COPY) puede crear una copia única o múltiples copias a una distancia y dirección especificadas.

![](_page_23_Figure_6.jpeg)

1.Seleccionar objeto 2. Especificar origen y destino 3. Resultado

Si desea crear varias copias, sólo tiene que especificar varios puntos de destino, como puede verse a continuación:

![](_page_23_Picture_9.jpeg)

![](_page_24_Picture_0.jpeg)

![](_page_24_Figure_1.jpeg)

1. Seleccionar objeto 2. Especificar punto origen y destinos 3. Resultado

#### Consejos y trucos

- $\checkmark$  COPIA es un comando múltiple, que se repetirá copiando la última entidad hasta que se cancele por Esc.
- $\checkmark$  Si desea repetir un comando que no se repite de forma predeterminada, puede pulsar Enter o Barra espaciadora, o puede utilizar el comando MULTIPLE para establecer que se repita de forma predeterminada.

#### <span id="page-24-0"></span>5.5.2.Matriz

Se pueden crear múltiples copias de objetos con una matriz en forma rectangular o polar mediante el comando MATRIZ (\_ARRAY).

En una matriz rectangular, es necesario especificar el número de filas y columnas, y la distancia entre filas y la distancia entre columnas. Puede especificar introduciendo el valor o refiriéndose a puntos elegidos en pantalla.

![](_page_24_Picture_90.jpeg)

![](_page_24_Picture_10.jpeg)

![](_page_25_Picture_0.jpeg)

![](_page_25_Picture_68.jpeg)

![](_page_25_Picture_2.jpeg)

![](_page_25_Picture_3.jpeg)

1.Matriz rectangular 2. Matriz polar

#### <span id="page-25-0"></span>5.5.3.Desfase

Mediante el comando DESFASE (\_OFFSET) , se pueden crear nuevos objetos cuya forma sea paralela a la del objeto original . El desfase se puede aplicar en objetos tales como arcos, círculos, elipses, arcos elípticos, líneas, polilíneas 2D, rayas y líneas infinitas.

Puede crear un objeto equidistante especificando una distancia, o bien especificando la misma seleccionando dos puntos.

![](_page_25_Figure_9.jpeg)

![](_page_25_Picture_10.jpeg)

![](_page_26_Picture_0.jpeg)

#### <span id="page-26-0"></span>5.5.4.Simetría

La imagen de espejo es simétrica con la original. Así que si desea crear un objeto simétrico, sólo es necesario trazar una mitad de uno, y a continuación, crear uno completo con el comando SIMETRIA (\_ MIRROR).

![](_page_26_Figure_3.jpeg)

1.Seleccionar objetos 2. Crear la línea de simetría (3-4) 3. Resultado (manteniendo el original)

Para reflejar un objeto hay que especificar un eje, se puede especificar esta línea de simetría temporal mediante la introducción de dos puntos. Después puede elegir si desea borrar o conservar los objetos originales.

# <span id="page-26-1"></span>5.6. Cambiar el tamaño y la forma de los objetos

Hay muchas maneras para ajustar el tamaño o la forma de los objetos existentes en relación con otros objetos, tanto de forma simétrica y asimétrica.

#### <span id="page-26-2"></span>5.6.1.Recortar

El comando RECORTA (\_TRIM) permite recortar objetos de modo que terminen exactamente en los bordes de contorno definidos por otros objetos. Al recortar objetos, primero debe seleccionar los bordes de corte y luego especificar los objetos para recortar, seleccionándolas de uno en uno o bien utilizando el método de selección de borde.

Se pueden recortar arcos, círculos, líneas, polilíneas no cerradas y los rayos para los que arcos, círculos, líneas, polilíneas, rayos, líneas infinitas, y las ventanas gráficas en la pestaña presentación (Layout) pueden actuar como aristas de corte.

![](_page_26_Picture_11.jpeg)

![](_page_27_Picture_0.jpeg)

![](_page_27_Figure_1.jpeg)

Si no se especifica un límite y pulsa Intro en la selección de objetos, todos los objetos que se muestran se convierten en límites potenciales, y un objeto puede ser uno de los bordes de corte y otro de ellos ser recortado.

![](_page_27_Figure_3.jpeg)

#### <span id="page-27-0"></span>5.6.2.Alargar

Se pueden extender objetos para que terminen de forma precisa en los bordes de límites definidos por los otros objetos. ALARGA (\_EXTEND) opera de la misma manera que el recorte, primero se seleccionan los objetos límite y a continuación, seleccione los objetos para extender.

![](_page_27_Figure_6.jpeg)

![](_page_27_Picture_7.jpeg)

![](_page_28_Picture_0.jpeg)

#### <span id="page-28-0"></span>5.6.3.Estirar

Con el comando ESTIRA (\_STRETCH) se puede cambiar el tamaño de los objetos. Cuando se estiran objetos, es necesario especificar un punto base y un punto de desplazamiento. Debe utilizar la [selección de captura](#page-19-2) para seleccionar los objetos deseados. Los objetos que atraviesan la ventana o polígono de límite se estirarán. Aquellos completamente dentro de la ventana de captura o polígono de cruce serán simplemente trasladados. Con el uso de los puntos de agarre, también se pueden estirar objetos.

![](_page_28_Figure_3.jpeg)

#### <span id="page-28-1"></span>5.6.4.Escala

Con el comando **ESCALA ( SCALE)** se puede ampliar o reducir los objetos existentes. Hay dos formas de ampliar objetos:

#### El uso de un factor de escala

Puede especificar un punto base y un factor de escala, si el factor es mayor que 1 se amplía el objeto, si el factor es de entre 0 y 1 se reduce el objeto.

![](_page_28_Figure_8.jpeg)

![](_page_28_Picture_9.jpeg)

![](_page_29_Picture_0.jpeg)

#### El uso de una distancia de referencia

Puede especificar una distancia actual y luego el nuevo tamaño deseado, y todo el objeto será ampliado o reducido de manera uniforme al nuevo tamaño deseado.

# <span id="page-29-0"></span>5.7. Empalme, Chaflán, Partir, o Unir objetos

Puede conectar dos objetos con esquinas redondeadas o aplanadas. Además, puede crear o cerrar brechas en los objetos.

#### <span id="page-29-1"></span>5.7.1.Empalme

EMPALME (\_FILLET) conecta dos objetos con un arco que es tangente a los objetos a conectar y tiene un radio específico. Para ello, es necesario especificar la ubicación de los objetos y el radio. Puede empalmar Arcos / Círculos / Elipses / Líneas / polilíneas / splines / líneas auxiliares…

![](_page_29_Figure_7.jpeg)

![](_page_29_Picture_8.jpeg)

![](_page_30_Picture_0.jpeg)

#### <span id="page-30-0"></span>5.7.2.Chaflán

CHAFLAN (\_CHAMFER) conecta dos objetos mediante una esquina biselada. Para ello, es necesario especificar las distancias de chaflán.

![](_page_30_Figure_3.jpeg)

#### <span id="page-30-1"></span>5.7.3.Partir

PARTE (\_BREAK) puede crear un vacío en un objeto, dando como resultado dos objetos con un hueco entre ellos. Para romper un objeto es necesario especificar dos puntos de quiebro. Por defecto, el punto en el que se selecciona el objeto es el primer punto de rotura. Para seleccionar un par de puntos de ruptura diferentes, introduzca f (first) y especifique el primer punto de ruptura.

![](_page_30_Figure_6.jpeg)

![](_page_30_Picture_7.jpeg)

![](_page_31_Picture_0.jpeg)

# <span id="page-31-0"></span>6. Trabajar con Capas

Las capas en ZWCAD son como las láminas transparentes que se utilizan en el diseño. Se utilizan capas para organizar diferentes tipos de información del dibujo. Al crear capas, puede asociar tipos similares de objetos asignándolos a la misma capa. Por ejemplo, puede poner líneas de construcción, texto, cotas y cajetines en capas separadas

- Encendido/ apagado: Los objetos de las capas apagadas son invisibles, y no se imprimen.
- Congelamiento / descongelamiento: Los objetos de las capas congeladas no se muestran, no se imprimen, y no se regeneran, lo cual acelera las operaciones.
- Bloqueo / desbloqueo: Los objetos de las capas bloqueadas no se pueden modificar hasta que se desbloqueen las capas.
- Aislar / desaislar: Aislar oculta o bloquea todas las capas excepto las de los objetos seleccionados.

![](_page_31_Figure_7.jpeg)

Con el Administrador de propiedades de capas, se puede crear una nueva capa o editar las propiedades de la capa seleccionada. Y se puede guardar las distintas configuraciones de capa en forma de nombres de estados de capa. A continuación, puede restaurar, editar, importar o exportar los estados.

![](_page_31_Picture_9.jpeg)

![](_page_32_Picture_0.jpeg)

<span id="page-32-0"></span>7. Ver

![](_page_32_Picture_113.jpeg)

# <span id="page-32-1"></span>7.1. Encuadrar, zoom

Al trabajar con CAD normalmente necesita magnificar los detalles en su dibujo para una vista más cercana o cambiar la vista a una parte diferente del dibujo. Ambas operaciones sólo cambian la vista del dibujo actual, no la posición real o tamaño de los objetos.

ENCUADRE y ZOOM son los comandos usados más frecuentemente. Hay muchas opciones para usted cuando modifica la posición de la vista en el dibujo y el zoom para cambiar la ampliación.

#### ENCUADRE

Cuando se deja pulsada la rueda y mueve simultáneamente el ratón, se utiliza la operación ENCUADRE , lo que le permite ver diferentes partes del dibujo.

También puede escribir el comando ENCUADRE para encuadrar por medio de punto, especificando el punto original así como el punto destino, a una cierta dirección y distancia.

![](_page_32_Picture_9.jpeg)

![](_page_32_Picture_10.jpeg)

1.Especificar puntos de encuadre 2.Resultado

#### ZOOM

-Zoom en tiempo real: Se puede cambiar el tamaño de la vista, ampliando o reduciendo ésta según se gire en un sentido u otro la rueda del ratón.

![](_page_32_Picture_15.jpeg)

![](_page_33_Picture_0.jpeg)

![](_page_33_Figure_1.jpeg)

![](_page_33_Figure_2.jpeg)

Sin zoom Con zoom

-Mediante el uso de Zoom > Ventana, puede acercarse rápidamente a un área rectangular determinada del dibujo, especificando las dos esquinas opuestas de dicha área.

![](_page_33_Figure_5.jpeg)

1.Especificar area de zoom 2.Nueva vista

-Zoom > Extensión se puede aplicar haciendo doble clic en el botón central del ratón, mediante el cual se puede tener la visión de conjunto de todos los objetos del dibujo.

-Además, Zoom > Todos también se puede ver todos los objetos, pero si todos los objetos están dibujando el interior límite, Zoom> Todos mostrará toda el área límite de dibujo.

![](_page_33_Figure_10.jpeg)

\_\_\_\_\_\_\_\_\_\_\_\_\_\_\_\_\_\_\_\_\_\_\_\_\_\_\_\_\_\_\_\_\_\_\_\_\_\_\_\_\_\_\_\_\_\_\_\_\_\_\_\_\_\_\_\_\_\_\_\_\_\_\_\_\_\_\_\_\_\_\_\_\_\_\_\_\_\_\_\_\_\_\_\_\_\_\_\_\_\_\_\_\_\_\_\_\_\_\_\_\_\_\_\_\_\_\_

-ZOOM > Objetos muestra una vista con la mayor ampliación posible que incluya todos los objetos seleccionados.

-ZOOM > Anterior le ayuda rápidamente volver a su última vista.

![](_page_33_Picture_13.jpeg)

![](_page_34_Picture_0.jpeg)

# <span id="page-34-0"></span>7.2. SCP

El sistema de coordenadas personales (SCP) (*User Coordinate System (UCS)*) se utiliza para el posicionamiento preciso de cada punto en el área de dibujo. Se compone de valor de los diferentes ejes, X, Y y Z, de modo que cada punto puede ser identificado como (X, Y, Z). En el dibujo en dos dimensiones, sólo utilizamos ejes X e Y, por lo que se puede reducir a (X, Y).

En cada dibujo, verá un icono SCP en la esquina inferior izquierda del área de dibujo que define el origen del dibujo, que es (0, 0).

![](_page_34_Picture_4.jpeg)

#### **WCS**

WCS es la abreviatura de Sistema de Coordenadas Universal *(World Coordinate System).* Es el sistema de coordenadas predeterminado de cada dibujo.

#### **SCP**

SCP se refiere aquí específicamente para el sistema de coordenadas personalizado por el usuario. Hay muchas maneras de cambiar el WCS a un cierto SCP. Usted puede girar el eje, o especificar un nuevo origen a la misma.

![](_page_34_Figure_9.jpeg)

![](_page_34_Picture_10.jpeg)

![](_page_35_Picture_0.jpeg)

![](_page_35_Picture_72.jpeg)

Especificar un origen nuevo Resultado

Con SCP, podemos encontrar fácilmente la posición exacta de cada punto. Podemos ver toda la información sobre el valor de las coordenadas del punto de inicio y del punto final de una línea en el panel Propiedades:

![](_page_35_Figure_5.jpeg)

También puede saber exactamente dónde se encuentra el cursor en todo momento, ya que el sistema de coordenadas proporciona información en tiempo real en la esquina inferior izquierda de la interfaz:

![](_page_35_Picture_7.jpeg)

![](_page_35_Picture_8.jpeg)

![](_page_36_Picture_0.jpeg)

# <span id="page-36-0"></span>7.3. Ventanas

En los dibujos grandes o complejos, presentar diferentes puntos de vista reduce el tiempo necesario para hacer zoom o encuadrar en una sola vista. Además, los errores que no se perciban en una vista pueden ser evidentes en las otras.

La ventana gráfica se puede crear tanto en el espacio modelo como en el espacio papel o presentación. A medida que se realizan cambios en una ventana gráfica, las demás se actualizan al mismo tiempo.

![](_page_36_Figure_4.jpeg)

#### Uso de las ventanas gráficas en el espacio modelo

En el espacio modelo, se pueden crear ventanas gráficas que llenan por completo el área de dibujo y no se solapan. En el panel superior, pulse la pestaña Vistas > Ventanas, se muestra un cuadro de lista que contiene todos los ajustes preestablecidos de ventana gráfica que se pueden aplicar directamente.

![](_page_36_Picture_7.jpeg)

También puede introducir ventanas gráficas en la línea de comandos mediante comando VENTANAS (\_VIEWPORTS). Aquí puede realizar ajustes más detallados de sus ventanas gráficas, tales como crear sus propias ventanas con nombre y especificar diferentes puntos de vista a cada ventana.

![](_page_36_Picture_9.jpeg)

![](_page_37_Picture_0.jpeg)

![](_page_37_Picture_64.jpeg)

#### Uso de las ventanas gráficas en espacio de diseño o presentación

En el espacio papel o presentación, se deben crear ventanas para mostrar dibujos que se encuentran en el espacio modelo. Parece como una "ventana" a través de la cual se ve el espacio modelo. Para crear una ventana gráfica, puede hacer clic en el botón "rectangular" en el menú: Vistas > Ventanas o utilizar el comando VMULT para hacerlo.

![](_page_37_Figure_4.jpeg)

#### Consejos y trucos

Puede utilizar VMULT para crear rápidamente varias ventanas gráficas estándar a la vez seleccionando 2, 3 o 4.

![](_page_37_Picture_7.jpeg)

![](_page_38_Picture_0.jpeg)

# <span id="page-38-0"></span>8. Anotación de dibujos

Las anotaciones son notas u otros tipos de símbolos explicativos u objetos que se utilizan comúnmente para añadir información a su dibujo. Hay muchos tipos de objetos que juegan el papel de anotaciones tales como acotaciones, tolerancias, texto, tablas, bloques, sombreados y así sucesivamente, en este capítulo, vamos a introducir los sombreados, el texto, la tabla y las acotaciones.

# <span id="page-38-1"></span>8.1. Sombreados y rellenos

Un objeto se sombrea para resaltar una zona o para identificar un material, llenando el área cerrada o los objetos seleccionados con un patrón de sombreado, un relleno sólido o relleno degradado.

Para crear un objeto de sombreado, utilice el comando SOMBREA (\_HATCH), y el cuadro de diálogo de sombreado le guiará para terminar todo el procedimiento: seleccionar el área de sombreado, seleccionar el patrón de sombreado, y establecer algunos parámetros necesarios.

![](_page_38_Picture_72.jpeg)

![](_page_38_Picture_7.jpeg)

![](_page_39_Picture_0.jpeg)

#### <span id="page-39-0"></span>8.1.1.Especificar el sombreado y rellenar áreas

Con ZWCAD, puede especificar el patrón de sombreado y rellenar el área seleccionando un objeto existente cerrado, o bien seleccionar un punto únicamente, ZWCAD detectará el área de forma automática. Un contorno de sombreado puede ser cualquier combinación de objetos, tales como líneas, arcos, círculos, y polilíneas que formen un área cerrada.

#### Tramas en islas

Las áreas encerradas dentro de los límites de sombreado se denominan islas. Puede especificar los métodos de sombrear los objetos por el contorno más externo que se definen como: Normal, Exterior e Ignorar. Normal es el patrón de sombreado por defecto.

![](_page_39_Figure_5.jpeg)

#### Elija objeto para sombrear

Para aumentar la velocidad de sombreado de un área pequeña de un dibujo complejo, se puede definir un conjunto de objetos en el dibujo. Sombrear no analiza los objetos que no están incluidos en el conjunto de contornos.

![](_page_39_Figure_8.jpeg)

Selección de contorno en el esculto Resultado

*Nota: asegúrese de que su contorno de sombreado está encerrado, o puede establecer la tolerancia de huecos si el límite tiene pequeños vacíos que le gustaría ignorar.*

![](_page_39_Picture_12.jpeg)

![](_page_40_Picture_0.jpeg)

#### Sombreados asociativos

Los sombreados asociativos se actualizan automáticamente cuando se modifican sus objetos de contorno. Los pequeños cambios en el límite de un sombreado asociativo no requieren borrar y volver a crear el sombreado.

![](_page_40_Picture_3.jpeg)

#### <span id="page-40-0"></span>8.1.2.Especificar los patrones de sombreado

Hay dos tipos de patrones de sombreado y dos tipos de rellenos :

#### Patrones de sombreado predefinidos

Hay alrededor de 80 patrones disponibles. También puede utilizar bibliotecas de patrones de sombreado suministrados por otras empresas. Los patrones de sombreado se definen en los archivos *acad.pat y acadiso.pat.*

#### Patrones de sombreado personalizados

Puede definir un patrón de sombreado personalizado en un archivo .pat. Variando el valor de ajuste de escala adecuada y de ángulo, se pueden obtener diferentes apariencias con un patrón de sombreado de la siguiente manera:

![](_page_40_Figure_10.jpeg)

![](_page_40_Picture_11.jpeg)

![](_page_40_Picture_12.jpeg)

Escala=1, ángulo=0 Escala=0,5, ángulo=0 Escala=0,75, ángulo=30

![](_page_40_Picture_14.jpeg)

![](_page_40_Picture_15.jpeg)

![](_page_41_Picture_0.jpeg)

#### Relleno sólido

Rellenar un área con un color sólido eligiendo el sombreado predefinido sólido.

#### Relleno con gradiente o degradado

Un relleno degradado puede mostrarse como un tinte (un color mezclado con blanco), una sombra (un color mezclado con negro), o una transición suave entre dos colores.

![](_page_41_Figure_5.jpeg)

Ejemplos de rellenos degradados

#### <span id="page-41-0"></span>8.2. Texto

El texto que se agrega a sus dibujos transmite una variedad de información. Puede ser una especificación compleja, un cajetín, una etiqueta, o incluso parte del dibujo. Puede crear texto de una sola línea (TEXTO) o texto de líneas múltiples (TEXTOM), dependiendo de sus necesidades.

#### Editor de texto in-situ

A continuación se muestra el Editor de texto in situ, con el que se puede crear y editar texto.

![](_page_41_Picture_11.jpeg)

![](_page_41_Picture_12.jpeg)

![](_page_42_Picture_0.jpeg)

#### Estilos de texto

Puede personalizar el estilo de texto (ESTILO) que determina la fuente del texto, tamaño, ángulo, orientación y otras características del texto, y guardar esta información para su reutilización

![](_page_42_Picture_67.jpeg)

#### Campo

Un campo de texto es actualizable cuando está configurado para mostrar los datos que pueden cambiar durante el ciclo de vida del dibujo. Cuando se actualiza el campo, se visualiza el último valor del campo. Los campos son, por lo general, datos tales como fecha, Nombre de fichero, Fechas o Títulos en los que se esperan cambios durante el ciclo de vida del dibujo.

![](_page_42_Picture_68.jpeg)

![](_page_42_Picture_7.jpeg)

#### Consejos y trucos

Puede actualizar los campos de forma individual o actualizar todos los campos en uno o más objetos de texto seleccionados.

Vaya al cuadro de diálogo Opciones > Preferencias de Usuario para que pueda establecer la actualización automática de campos. Puede configurar cuando se actualizarán automáticamente los campos: cuando se abre el dibujo, se guarda, se imprime, regenera, o envía a través de [ETRANSMIT.](http://exchange.autodesk.com/autocad/enu/online-help/WS1a9193826455f5ffa23ce210c4a30acaf-4b79.htm#WSc30cd3d5faa8f6d815cda3fffc2d5ffb1-7fe7)

![](_page_43_Picture_89.jpeg)

#### <span id="page-43-0"></span>8.3. Tabla

Una tabla es un objeto que contiene los datos en filas y columnas. Una tabla se puede crear a partir de un estilo de tabla o de una tabla vacía. También se puede crear una tabla según los datos de la hoja de cálculo de Microsoft Excel.

 Puede crear la tabla con el comando TABLA (\_TABLE), el asistente Insertar tabla le ayudará a crear la tabla con el estilo que necesite.

![](_page_43_Picture_8.jpeg)

![](_page_44_Picture_0.jpeg)

![](_page_44_Picture_47.jpeg)

 Para hacer modificaciones en una celda específica, haga clic en la misma, y aparecerá la barra de herramientas:

![](_page_44_Picture_48.jpeg)

 Para realizar una modificación en el texto de la celda, haga doble clic en el texto, y aparecerá el editor de texto:

![](_page_44_Picture_49.jpeg)

![](_page_44_Picture_6.jpeg)

![](_page_45_Picture_0.jpeg)

# <span id="page-45-0"></span>8.4. Acotación

Acotar es el proceso de añadir dimensiones a un dibujo. Puede crear acotaciones para una variedad de tipos de objetos en muchas orientaciones, y puede controlar su apariencia mediante la creación de estilos de cota o editando acotaciones individuales.

Las cotas indican los valores de medición de objetos (por ejemplo, la longitud o anchura), la distancia o los ángulos entre objetos. Puede crear cotas que pueden ser horizontales, verticales, alineadas, girar, coordinar, línea de base, o que se continúe.

![](_page_45_Figure_4.jpeg)

Crear una acotación:

![](_page_45_Picture_6.jpeg)

![](_page_45_Picture_7.jpeg)

![](_page_46_Picture_0.jpeg)

Desde la ficha Anotar, puede encontrar el panel Cotas que proporciona acotación para una variedad de tipos de objetos en muchas orientaciones, como lineal, radial, angular, coordenada, longitud de arco y así sucesivamente. También puede usar el comando ACOTA ( DIM)

#### Consejos y trucos

*Las cotas asociativas* pueden reajustar automáticamente sus ubicaciones, orientaciones y valores de la medición cuando se modifican los objetos geométricos asociados con ellos. Las dimensiones en un diseño pueden estar asociados a los objetos en el espacio modelo. La variable de sistema DIMASSOC se establece en 2.

#### Gestor de estilos de cota

Se puede controlar la apariencia de las acotaciones, cambiando los estilos de cota, incluyendo: el estilo de punta de flecha, la ubicación de texto, las tolerancias laterales y así sucesivamente.

![](_page_46_Figure_6.jpeg)

![](_page_46_Picture_7.jpeg)

![](_page_47_Picture_0.jpeg)

# <span id="page-47-1"></span><span id="page-47-0"></span>9. Bloques

# 9.1. Crear e insertar bloques

Un bloque puede estar compuesto de objetos dibujados en varias capas con diferentes propiedades.

#### *Crear un bloque*

Podemos crear un bloque mediante el comando BLOQUE (\_BLOCK) y BLOQUEDISC (\_WBLOCK).

El comando BLOQUE se utiliza para crear un bloque dentro del dibujo.

Al definir un bloque a través del cuadro de diálogo se introducirán los siguientes datos:

- 1. Nombre del bloque
- 2. Punto base de inserción para el bloque.
- 3. Objetos que se incluirán en el nuevo bloque

![](_page_47_Picture_86.jpeg)

El comando BLOQUEDISC se utiliza para crear archivos de dibujo para utilizarlos como bloques.

![](_page_47_Picture_87.jpeg)

![](_page_47_Picture_14.jpeg)

![](_page_48_Picture_0.jpeg)

#### *Insertar un bloque*

Después de crear un bloque, éste puede ser utilizado en el dibujo mediante el comando INSERTAR (\_INSERT). Introduzca la información en el cuadro de diálogo Insertar:

- 1) Seleccione el bloque de la lista.
- 2) Especificar el punto de inserción, la escala y la rotación
- 3) Haga clic en Insertar.

![](_page_48_Picture_88.jpeg)

### <span id="page-48-0"></span>9.2. Bloques con atributos

Un atributo es una etiqueta que se adhiere a un bloque de datos. Ejemplos de datos que pueden estar contenidos en un atributo son numeraciones de partes, precios, comentarios y nombres de propietario.

![](_page_48_Picture_9.jpeg)

![](_page_48_Picture_10.jpeg)

![](_page_49_Picture_0.jpeg)

Para crear un atributo de bloque, es necesario crear el atributo bien mediante el acceso de la barra de herramientas, bien con el comando ATRDEF (\_ATTDEF), y a continuación, utilizar el comando BLOQUE o BLOUEDISC para seleccionar el objeto geométrico junto con el objeto de atributo.

![](_page_49_Picture_57.jpeg)

Al insertar un bloque que tiene un atributo variable, se le pide que introduzca los datos a ser almacenados con el bloque.

Se puede cambiar el valor del atributo del bloque haciendo doble clic en el bloque de atributo, o mediante el comando ATREDIT(\_ ATTEDIT).

![](_page_49_Picture_5.jpeg)

![](_page_50_Picture_0.jpeg)

# <span id="page-50-1"></span><span id="page-50-0"></span>10. Compartir datos: Referencias externas, DWF, imágenes

# 10.1. Acerca de las referencias externas

Puede adjuntar todo un dibujo al dibujo actual como una referencia externa. Los cambios realizados en una referencia externa se reflejan en el dibujo actual.

Las referencias externas asociadas a un cierto dibujo están unidas a él, pero no insertadas. Por lo tanto, con las referencias externas se puede construir dibujos sin aumentar significativamente el tamaño del archivo de dibujo.

![](_page_50_Picture_5.jpeg)

# <span id="page-50-2"></span>10.2. Adjuntar referencia externa

Hay dos formas de insertar la referencia externa en el dibujo. Puede utilizar el comando ENLAZARX ( XATTACH), o utilizar el Administrador de referencias externas.

Al utilizar ENLAZARX (\_XATTACH) se puede especificar la posición, la escala de inserción, y el ángulo de rotación en el cuadro de diálogo.

![](_page_50_Picture_113.jpeg)

Para insertar referencias externas con el Administrador de referencias externas, use el comando REFX (\_XREF). Puede enlazar / desenlazar, recargar / descargar, o enlazar (unir) referencias.

![](_page_50_Picture_11.jpeg)

![](_page_51_Picture_0.jpeg)

![](_page_51_Picture_57.jpeg)

#### <span id="page-51-0"></span>10.3. Insertar imagen

Puede insertar un archivo de imagen en un archivo de dibujo utilizando ENLAZARIMG (\_IMAGEATTACH) o mediante el Administrador de imágenes. ZWCAD soporta los formatos de imagen BMP, ECW, GIF, JPG / JPEG, PCX, PNG, TGA, TIF / TIFF.

![](_page_51_Picture_4.jpeg)

Al adjuntar un archivo de imagen, este se vincula como referencia al dibujo actual. Cualquier cambio en el archivo de referencia se muestra en el dibujo actual cuando se abre o se vuelve a cargar.

![](_page_51_Picture_6.jpeg)

![](_page_51_Picture_7.jpeg)

![](_page_52_Picture_0.jpeg)

Al utilizar el comando ENLAZARIMG para adjuntar imágenes al dibujo, se puede especificar la escala de inserción, la posición y el ángulo de rotación en el cuadro de diálogo.

![](_page_52_Picture_64.jpeg)

También puede adjuntar imágenes de trama mediante el Administrador de imágenes, escriba el comando IMAGEN (\_IMAGE) para abrir el cuadro de diálogo Administrador de imágenes, haga clic en el botón Enlazar para explorar y seleccionar las imágenes, especificar la escala de inserción, la posición y el ángulo de rotación. También aquí se puede desenlazar, recargar, descargar o guardar la ruta de la imagen.

![](_page_52_Picture_65.jpeg)

#### Consejos y trucos

Puede utilizar el comando DELIMITARIMG (IMAGECLIP) para ajustar el límite de visualización de una imagen seleccionada a un límite especificado.

![](_page_52_Picture_7.jpeg)

![](_page_53_Picture_0.jpeg)

# <span id="page-53-0"></span>11. Trazado y publicación de dibujos

Trazar es obtener una hoja impresa de los dibujos creados en el ordenador. Puede especificar qué y cómo expresar el contenido de su dibujo mediante los ajustes antes de trazar.

<span id="page-53-1"></span>La publicación es la creación de una hoja en formato electrónico para más tarde poder realizar una visualización / impresión / intercambio / subida a la red. Puede modificar dicha hoja con el gestor de publicación.

# <span id="page-53-3"></span>11.1. Trazado de dibujos con el Administrador de trazado

El Gestor de trazados le guiará paso a paso para hacer su trabajo de trazado.

Ábralo seleccionando Trazar en el menú de Opciones, o bien en Archivo>Trazar dentro del menú clásico.

![](_page_53_Picture_96.jpeg)

#### <span id="page-53-2"></span>11.1.1. Configuración de página

Una configuración de página es una serie de ajustes almacenados con un nombre como se muestra en la parte superior del cuadro de diálogo del Administrador de trazados, que contiene todos los parámetros de trazado para futuros usos.

![](_page_53_Picture_10.jpeg)

![](_page_54_Picture_0.jpeg)

Se puede utilizar una configuración de página guardada siempre que lo desee después de guardarla.

Haga clic en Nuevo ... para guardar los ajustes que se muestran actualmente en la página y seleccione uno de ellos de la lista desplegable. La configuración de página "Ninguno" es generalmente utilizada por defecto.

![](_page_54_Picture_90.jpeg)

#### <span id="page-54-0"></span>11.1.2. Ajustes de la impresora / plotter

1) Seleccione un dispositivo de impresión de la lista desplegable

![](_page_54_Picture_91.jpeg)

- 2) Seleccione el tamaño de papel en el cual desea trazar el dibujo.
- 3) Especificar el número de copias que desea imprimir esta vez.

#### <span id="page-54-1"></span>11.1.3. Área de trazado y opciones de escala

Seleccione una opción para especificar el área de trazado de la lista desplegable:

![](_page_54_Picture_92.jpeg)

![](_page_54_Picture_12.jpeg)

![](_page_55_Picture_0.jpeg)

- Pantalla: Imprime todos los objetos en la vista actual del área de dibujo
- Extensión: Imprime todos los objetos del dibujo.
- Presentación (Límites): Imprime todos los objetos dentro del área de papel especificado en el espacio papel o presentación. Esta opción sólo está disponible dentro de una pestaña de Presentación.
- <span id="page-55-0"></span> Ventana: Imprime objetos definidos en una ventana rectangular. Seleccionar la opción de ventana, y después definir el área del dibujo..

#### 11.1.4. Otras opciones

#### Orientación del dibujo:

Determina si la orientación del dibujo impreso es vertical u horizontal (apaisado). También puede optar por trazar cabeza abajo (invertido)

![](_page_55_Picture_118.jpeg)

#### Escala de trazado:

Controla la escala de todo el dibujo en la copia impresa. Por lo general, activar Ajustar al papel ofrece la comodidad de tener todos los objetos listos para su impresión incluidos en el área de impresión.

![](_page_55_Picture_119.jpeg)

#### Desplazamiento de impresión:

Desplaza la posición del área de impresión con respecto a la esquina inferior izquierda de la zona predeterminada de la impresora. Por lo general, activar Centrar en Papel para mayor comodidad.

![](_page_55_Picture_14.jpeg)

![](_page_56_Picture_0.jpeg)

![](_page_56_Picture_62.jpeg)

#### Tabla de estilo de trazado:

Especifica cómo aparecerán los objetos del dibujo. Por lo general, seleccione Ninguno si no lo necesita.

![](_page_56_Picture_63.jpeg)

#### Opciones de ventana sombreada:

Permite escoger la forma de trazar objetos 3D. Puede elegir entre "Como se muestra", estructura alámbrica o en modo oculto.

![](_page_56_Picture_64.jpeg)

Otras opciones para personalizar la impresión a su gusto:

![](_page_56_Picture_65.jpeg)

![](_page_56_Picture_10.jpeg)

![](_page_57_Picture_0.jpeg)

#### <span id="page-57-0"></span>11.1.5. Diseños en el espacio papel

Un diseño en el espacio papel es una hoja de papel virtual con todos los ajustes ya especificados. Representa una hoja de dibujo en apariencia y puede ser modificada / publicada / añadida una vez inicializada.

![](_page_57_Picture_3.jpeg)

Para inicializar un diseño del papel, haga clic derecho en la pestaña Presentación y elija Configurar Página

![](_page_57_Picture_5.jpeg)

![](_page_57_Picture_6.jpeg)

![](_page_58_Picture_0.jpeg)

Haga clic en Modificar para empezar de nuevo como se describe en el capítulo [Trazado de](#page-53-3)  Dibujos con [el Administrador de trazado.](#page-53-3)

![](_page_58_Picture_72.jpeg)

# <span id="page-58-0"></span>11.2. Publicación de un conjunto de dibujos utilizando el administrador de publicar

Publicar es crear una hoja de dibujo con el Administrador de publicaciones. No importa que sea en papel o electrónicamente, el administrador de publicaciones montará una colección de diseños para ser personalizadas para sus propósitos.

![](_page_58_Picture_73.jpeg)

 Directorio de publicación por defecto: Dentro de Opciones de publicación, especifica dónde colocar el archivo PDF generado por defecto.

![](_page_58_Picture_7.jpeg)

![](_page_59_Picture_0.jpeg)

# <span id="page-59-0"></span>12.Trabajo con modelos 3D

<span id="page-59-1"></span>![](_page_59_Picture_2.jpeg)

*Barra de herramientas Sólido*

# 12.1 Crear modelos 3D

<span id="page-59-2"></span>ZWCAD es compatible con varios tipos de entidades 3D, incluyendo sólidos, superficies y mallas. En el entorno de la cinta superior, se puede trabajar con todas las funciones 3D en la pestaña Sólido.

#### 12.1.1. Sólidos Primitivos

Hay 6 tipos de sólidos primitivos que se pueden crear directamente. En la pestaña Sólido> Primitiva, tenemos el prisma, cilindro, esfera, cuña, cono y toroide.

Para crear un prisma, en primer lugar es mejor cambiar la vista a perspectiva isométrica. Puede elegir una vista en el menú Vistas > Vistas, como por ejemplo la isométrica SO.

# Ejemplo 1: Prisma rectangular

Haga clic en el botón Recuadro o use el comando PRISMARECT (\_BOX) para empezar a crear un prisma. En primer lugar, es necesario especificar la esquina de la cara inferior de la caja y, a continuación, especifique la otra esquina. Por último, especificar una longitud que será la altura de la caja.

\_\_\_\_\_\_\_\_\_\_\_\_\_\_\_\_\_\_\_\_\_\_\_\_\_\_\_\_\_\_\_\_\_\_\_\_\_\_\_\_\_\_\_\_\_\_\_\_\_\_\_\_\_\_\_\_\_\_\_\_\_\_\_\_\_\_\_\_\_\_\_\_\_\_\_\_\_\_\_\_\_\_\_\_\_\_\_\_\_\_\_\_\_\_\_\_\_\_\_\_\_\_\_\_\_\_\_

![](_page_59_Picture_11.jpeg)

![](_page_59_Picture_12.jpeg)

![](_page_59_Picture_13.jpeg)

1 Definir la cara inferior 2.Definir la altura 3.Resultado

![](_page_59_Picture_17.jpeg)

![](_page_60_Picture_0.jpeg)

#### Ejemplo 2: Toroide

Haga clic en el botón Toroide o introduzca el comando TOROIDE (TORUS) para empezar a crear un toroide. En primer lugar, es necesario especificar el radio de todo el toroide, y luego especificar el radio del tubo (espesor de toroide).

![](_page_60_Figure_3.jpeg)

1 Especificar el radio del toro 2Especificar el radio del tubo 3. Resultado

<span id="page-60-0"></span>La creación de cilindros, esferas, conos, cuñas son similares con las anteriores. Puede seguir la línea de comandos para crearlos por su propia cuenta.

#### 12.1.2. Creación de sólido partiendo de perfiles 2D

Además de crear un sólido mediante sólidos primitivos predefinidos, también se pueden utilizar otras formas para crear sólidos:.

Extruir

Puede extruir una línea poligonal cerrada o región de un modelo 3D mediante el uso de comandos de extrusión. Puede hacerlo con el menú Sólido > Sólido o usando el comando EXTRUSION (\_EXTRUDE).

En primer lugar, es necesario trazar una línea poligonal cerrada o convertir un área cerrada a una región. A continuación, utilice el comando EXTRUSION, y especifique la longitud de la extrusión y el ángulo de inclinación.

![](_page_60_Picture_11.jpeg)

![](_page_60_Picture_12.jpeg)

![](_page_61_Picture_0.jpeg)

![](_page_61_Figure_1.jpeg)

![](_page_61_Figure_2.jpeg)

#### <span id="page-61-0"></span>12.1.3. Crear sólidos de malla

El objeto de malla proporciona capacidades mejoradas para el modelado de formas de objetos de una manera más detallada. Se ofrece la posibilidad de editar directamente los puntos de pinzamiento.

La creación de primitivas de malla es similar a la creación de primitivas sólidas. Puede encontrarlos en el menú: Sólido > Malla.

![](_page_61_Figure_6.jpeg)

![](_page_61_Picture_7.jpeg)

![](_page_62_Picture_0.jpeg)

Primitivas de malla

# <span id="page-62-0"></span>12.2. Modificar modelos 3D

Hay muchas herramientas de edición 3D para hacer que sus modelos sólidos se conviertan en lo que quiere, incluyendo operaciones Booleanas, edición de sólidos y operaciones 3D (Todo en el menú: Sólido).

<span id="page-62-1"></span>Como ejemplo, citaremos las operaciones Booleanas.

#### 12.2.1. Booleanas

Las operaciones booleanas se utilizan para combinar varios sólidos o regiones. Hay tres tipos de operaciones booleanas : Unión, Diferencia e Intersección.

La operación Unión combina sólidos 3D seleccionados o regiones 2D por adición. Sólo tiene que utilizar el comando UNION, o bien pulsar el botón correspondiente de la barra de herramientas, seleccionar todos los objetos que desea unir y pulsar Intro.

![](_page_62_Figure_8.jpeg)

1.Seleccionar sólidos a unir 2.Resultado

La operación **Diferencia** combina sólidos 3D seleccionados o regiones 2D por sustracción. Utilice el comando DIFERENCIA (\_SUBSTRACT), o bien pulse el botón correspondiente de la barra de herramientas, seleccione primero los sólidos que desea conservar, pulse Intro, a continuación, seleccione los objetos que desea restar.

![](_page_62_Picture_12.jpeg)

![](_page_63_Picture_0.jpeg)

![](_page_63_Figure_1.jpeg)

1.Selección de sólido a ser sustraído 2.Selección de Sólido a sustraer 3.Resultado

La operación **Intersección** crea un sólido 3D o región 2D a partir de sólidos o regiones superpuestas. Sólo tiene que utilizar el comando INTERSEC ( INTERSECT), o bien pulsar el botón correspondiente de la barra de herramientas, seleccionar todos los objetos que desea intersectar y pulsar Intro.

![](_page_63_Figure_6.jpeg)

![](_page_63_Figure_7.jpeg)

# <span id="page-63-0"></span>12.3. Las vistas en modelos en 3D

<span id="page-63-1"></span>Puede ver los modelos 3D de maneras diferentes con el fin de adaptarse a diferentes situaciones.

#### 12.3.1. Órbita 3D

La órbita 3D se utiliza para girar la vista en el espacio 3D, por lo que puede ver el modelo desde diferentes ángulos caras, al igual que usted mira alrededor de un objeto en el mundo real. Es muy útil para que pueda ver la imagen completa de sus modelos 3D.

Después de pulsar en Vista > Observación > Orbita , o bien en Sólido > Órbita, o bien de iniciar el comando 3DORBITA (\_3DORBIT), para orbitar alrededor del modelo libremente, mueva el cursor dentro del círculo de la órbita, manteniendo a la vez presionado el botón izquierdo del ratón.

![](_page_63_Picture_13.jpeg)

![](_page_64_Picture_0.jpeg)

![](_page_64_Figure_1.jpeg)

1.Vista original 2.Tras orbitar a la vista trasera

También puede mover el cursor en el pequeño círculo colocado en cada cuadrante del lazo de

la órbita, en la que el cursor cambiará su icono a:  $\widehat{T}$ . Esto significa que cuando se gira la vista aquí, se puede girar con un determinado eje virtual que es tangente al lazo grande de la órbita:

![](_page_64_Picture_5.jpeg)

Si mueve el cursor fuera de la órbita del lazo grande, se puede girar la vista en el plano de la pantalla, lo que significa que el eje de rotación es perpendicular a la pantalla:

![](_page_64_Figure_7.jpeg)

![](_page_64_Picture_8.jpeg)

![](_page_65_Picture_0.jpeg)

#### <span id="page-65-0"></span>12.3.2. Estilos visuales

Un estilo visual es un conjunto de ajustes que controlan la visualización de los bordes, sombreados y sombras de sólidos y superficies 3D en la ventana gráfica actual.

![](_page_65_Figure_3.jpeg)

Hay siete tipos de estilos visuales proporcionados en ZWCAD: estructura alámbrica 2D, estructura alámbrica 3D, Oculto, Delgado, Gouraud, Plana con aristas y Gouraud con aristas. Basta con hacer clic en la galería de estilos visuales en la pestaña Vistas > Estilos visuales para aplicar el estilo visual seleccionado en el dibujo actual.

![](_page_65_Figure_5.jpeg)

 Estructura alámbrica 2D. Normalmente se utiliza para la elaboración y edición 2D. Los objetos se muestran sólo con bordes y sin sombreado.

\_\_\_\_\_\_\_\_\_\_\_\_\_\_\_\_\_\_\_\_\_\_\_\_\_\_\_\_\_\_\_\_\_\_\_\_\_\_\_\_\_\_\_\_\_\_\_\_\_\_\_\_\_\_\_\_\_\_\_\_\_\_\_\_\_\_\_\_\_\_\_\_\_\_\_\_\_\_\_\_\_\_\_\_\_\_\_\_\_\_\_\_\_\_\_\_\_\_\_\_\_\_\_\_\_\_\_

 Estructura alámbrica 3D. Al igual que en Estructura alámbrica 2D, pero para el modelado 3D. Operar en este estilo es rápido, por lo que es muy adecuado para la mayoría de los trabajos de modelado en 3D.

![](_page_65_Picture_10.jpeg)

![](_page_66_Picture_0.jpeg)

• Oculto. Los objetos aparecen con sólo sus bordes visibles, sin sombreado, y se mostrarán ocultas todas las aristas que queden detrás o dentro de los objetos, lo que es muy adecuado para ver los contornos de los modelos. Pero si sus modelos 3D son demasiado complicados, utilizando el estilo oculto podría afectar a su velocidad de operación.

![](_page_66_Picture_2.jpeg)

- Delgado Plano. Los objetos aparecen sin bordes, pero con una simple sombra. Las superficies que se muestran en este estilo no se suavizan, son todas planas
- Plana con aristas. Similar al tipo plano, pero con bordes.
- Gouraud. Los objetos aparecen sin bordes, pero con el sombreado tiene mayor calidad. Las superficies que se muestran en este estilo se suavizan. Es muy adecuado para su revisión final de los modelos.

\_\_\_\_\_\_\_\_\_\_\_\_\_\_\_\_\_\_\_\_\_\_\_\_\_\_\_\_\_\_\_\_\_\_\_\_\_\_\_\_\_\_\_\_\_\_\_\_\_\_\_\_\_\_\_\_\_\_\_\_\_\_\_\_\_\_\_\_\_\_\_\_\_\_\_\_\_\_\_\_\_\_\_\_\_\_\_\_\_\_\_\_\_\_\_\_\_\_\_\_\_\_\_\_\_\_\_

Gouraud con aristas. Similar al estilo de Gouraud, pero con bordes.

![](_page_66_Picture_7.jpeg)